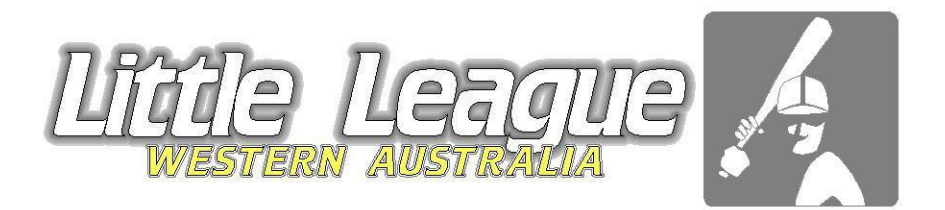

# Scorers Game Reporting Guide Junior game reports

## **REQUIREMENTS OF THE CLUB**

Clubs must submit a contact name and email address for their Club to the LLWA Operations Support Manager for all Little League & Junior League Teams at least 1 week prior to the season starting (earlier is better) To be the contact for all game reports.

All Players must be registered on the database to take the field. Clubs will be fined for unregistered players.

**Results are to be completed 72 hours after the game is played.** Example: Game played on Saturday must be submitted by 5pm Tuesday. Games played on Friday must be submitted by 5pm Monday.

[Link to scorers information and Late Game Report forms](https://sitedesq.sportstg.com/index.cfm?fuseaction=Display_Page&PageID=15557&OrgID=20476)

Last updated 8 November 2017

### **PLEASE READ ALL THE BELOW INSTRUCTIONS CAREFULLY. PROCEDURES FOR GAME REPORTING ON-LINE**

- 1. **FORFEITS** The team winning a game by forfeit must still submit the match report and credit each player with a game played. The Charter must advise LLWA of the forfeit so that the forfeit result can be entered. No player names are to be entered for the team who forfeited the game. A score of 7-0 for BL, SL & JL. A score of 6-0 for grades lower. For Big League Games, after the game has started, stats are to be included in game report.
- 2. **RAIN-OUT GAMES** Rain-out games is to be recorded as "Wash-outs" on the on-line game report. No player's names are to be entered as they did not play a game. Both scorers also needs to add a comment in the "Comments" tab.

JL and younger age groups - If one full inning was completed, then it is considered a game

and not a washout. All stats and player names must be added.

Big League teams need to complete 3 full innings before it is called a game. Less than 3 innings is a rainout. Player names and Stats are not to be added if the game is called before 3 completed innings.

3. **Home Teams** must enter the Box scores. The Away team does not have the ability to do this. IF home teams does not enter the box score, then the Ladder will not run properly. Away teams can add a comment in the comment tab with the line scores if they see that the Home team have not entered the results.

When the away team submits their part of the game report and the home team has not done so, the confirm button will not appear. Do not worry about this as on the State Administrators end, it can be seen as a submitted report for the away side.

4. **COMMENT TAB** – You MUST enter your Name & Email address/Contact number in the Comment Tab if you are not using the Team|Team Roles tab. It is the only way I know who to contact in case of any queries. Please read STEP 5 of this booklet or alternately fill in the Team Roles tab.

**INJURIES –** Please add injuries in the "Comment Tab". State the player's name, type of injury and time of injury.

5. **ADDING STATISTICS IS MANDATORY** – It is Mandatory to add in your statistics in all columns. **DO NOT ADD PLAYERS WHO DID NOT PLAY IN THE GAME.**

#### **6. CROSS CHECKING YOUR WORK**

To cross-check player list for the opposition team, RETURN to the Fixtures & Results on the LLWA website, click on relevant fixture game, Click on the "Results" tab and click  $\triangle$  for the team you wish to check, the players list and stats for the day. If home team hasn't entered their results, the away team cannot see theirs.

7. **LATE GAME REPORTS** – Incurs a \$10.00 fine per game report. All late game reports must be sent in via the Paper report available on the Little League WA Website as you will not be able to access the on- line reporting after the due date. Please send this to the email address on the paper report. Link to Paper report:

http://www.walittleleague.baseball.com.au/index.cfm?fuseaction=Display\_Page&PageID=15 557&OrgID=20476

8. **PLAYER NOT REGISTERED** will not appear on your club list when submitting your game report. Please report to your Club ASAP so you can correct this and complete your report. It is a \$100 fine per player per game if their name is not submitted on the game report before the cut-off time.

Please remember that if a player takes the field and is not registered with the club, there will be playing without any insurance and the club will be responsible for injuries should anything happen.

## STEP 1: ENTERING MATCH RESULTS – YOU DO NOT NEED TO WAIT FOR THE OPPOSITION TEAM TO ENTER THEIR RESULTS TO DO YOURS.

- 1. Go to the relevant fixtures for your competition. Big League, Junior league, Little League Majors or Minors will be on the Little League WA website. https://sportsdesq.imgstg.com/portal/index.cfm?fuseaction=main&OrgID=20476
- 2. Click on the relevant competition. Eg. AAA

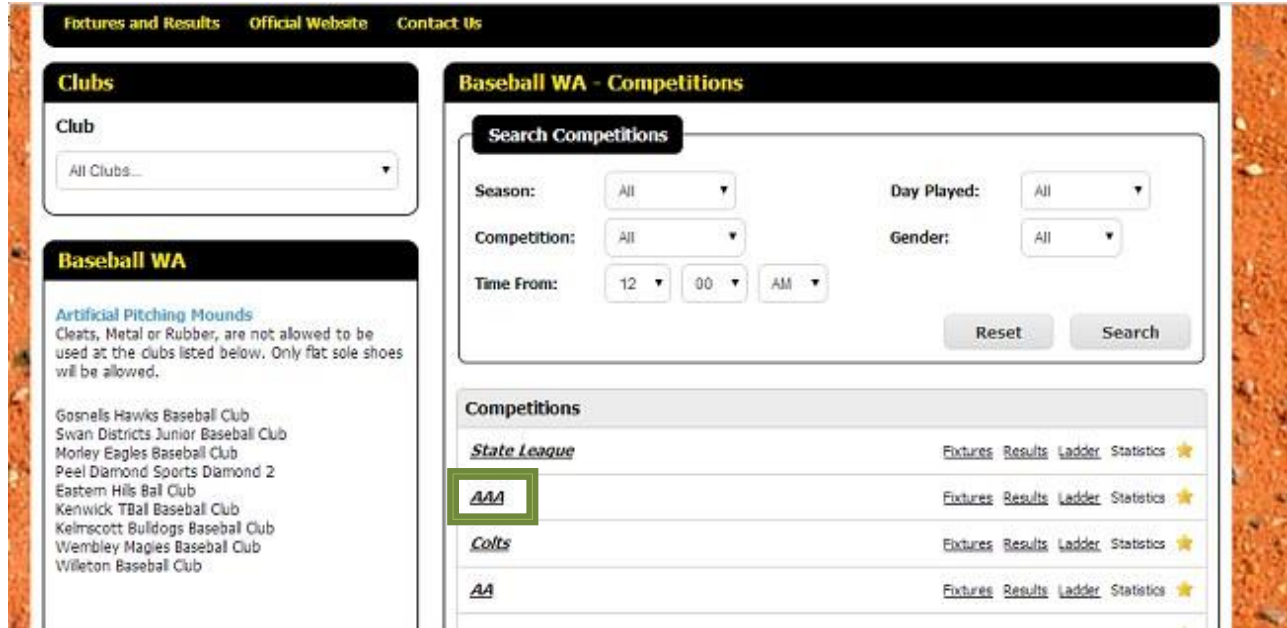

- 3. Click FIXTURES and choose relevant round for your report.
- 4. Click the edit icon on the relevant match.

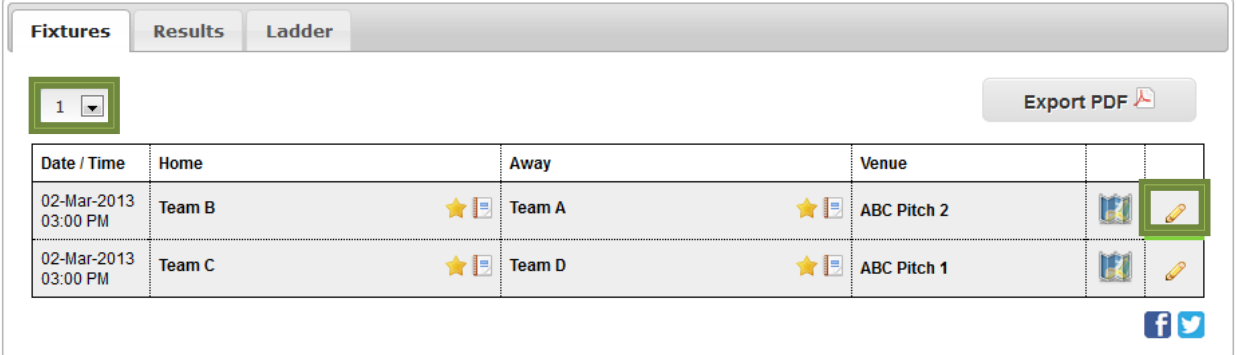

#### 5. Enter username and password

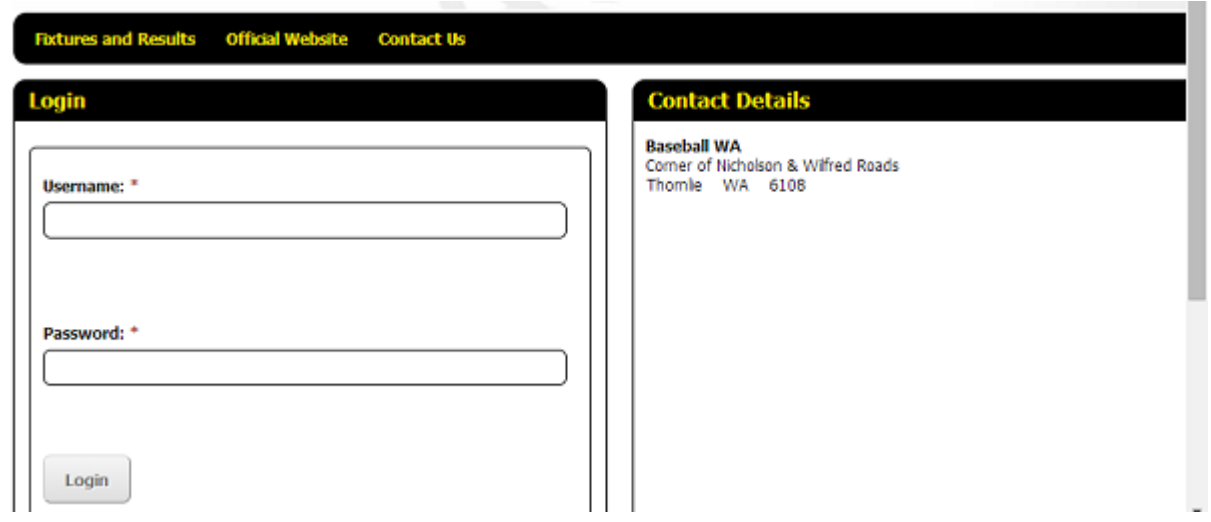

**ONLY the Home teams can enter the Box scores** and who Won, Lost, Draw, forfeit or if the game is a washout. *This Page does not show up for the Away team if the Home team has* not entered the results.

- 1. ClickMATCH/RESULTS&SCORES
- 2. Click who won the game in the "Results" area
- 3. Enter the box scores for both teams
- 4. Click SAVE RESULTS AND SCORES

**Please Note:** the Confirm and Dispute button will only appear if the *Away team* have entered their Players to the Team List . DON'T WORRY ABOUT IT IF IT DOESN'T APPEAR.

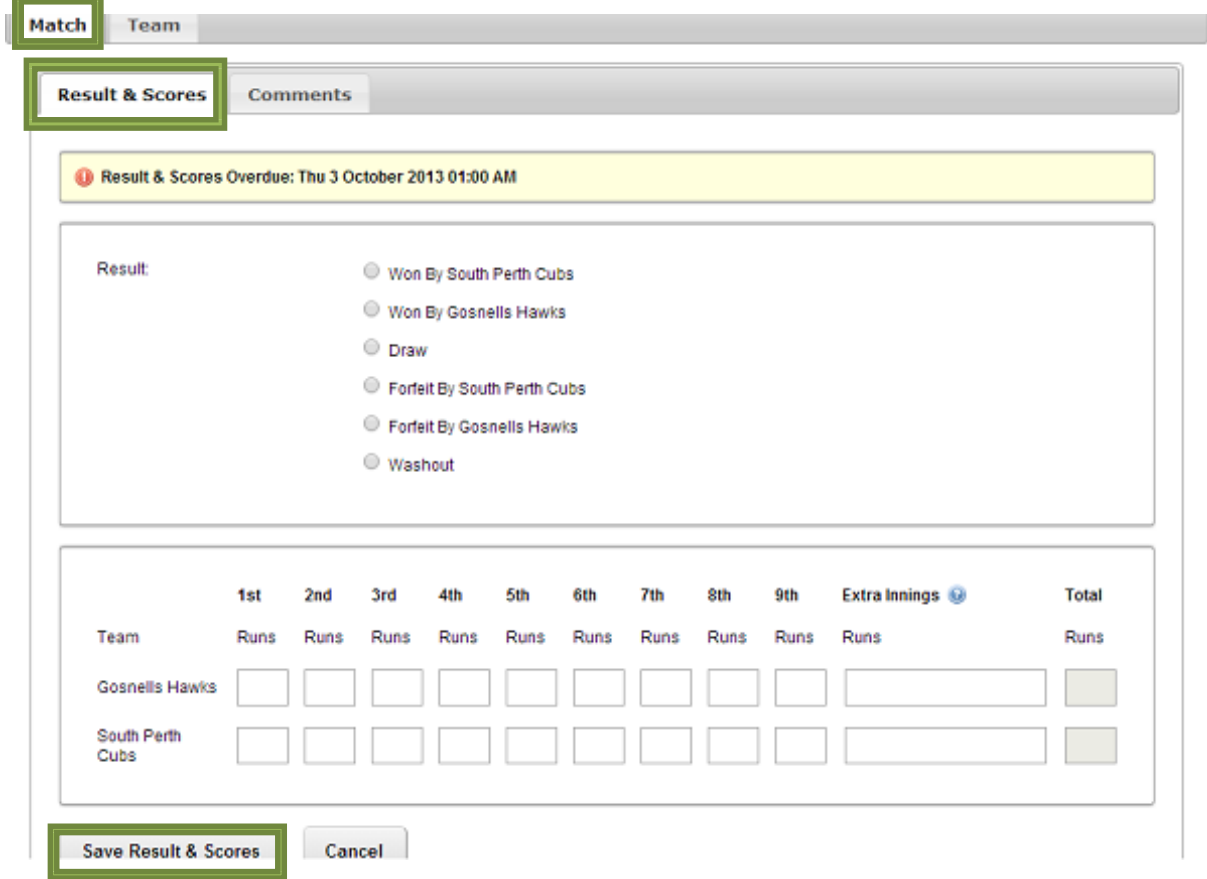

# STEP 2: ADDING PLAYERS TO A COMPETITION **ADD ALL PLAYERS WHO HAVE PLAYED THE GAME.**

### **DO NOT ADD IN PLAYERS WHO DID NOT PLAY IN THE GAME.**

Note: If you do not add players, they will not receive their games played to qualify for Finals / State Championship games. If they are not appearing, this means that they are not registered and you need to contact your registrar.

- 1. Click TEAM / MEMBERS
- 2. Select relevant member group if your club has set groups up or add players by clicking on the button and Delete players off the "Players" list by clicking on the  $\bigcirc$  button.

The "Players" list is automatically saved.

**Please Note:** The Away Team can do Steps 1-5 before the Home team. No Penalty to the Away team should the home team not complete their report. The State Administrator can see who has entered their part of the report and who hasn't.

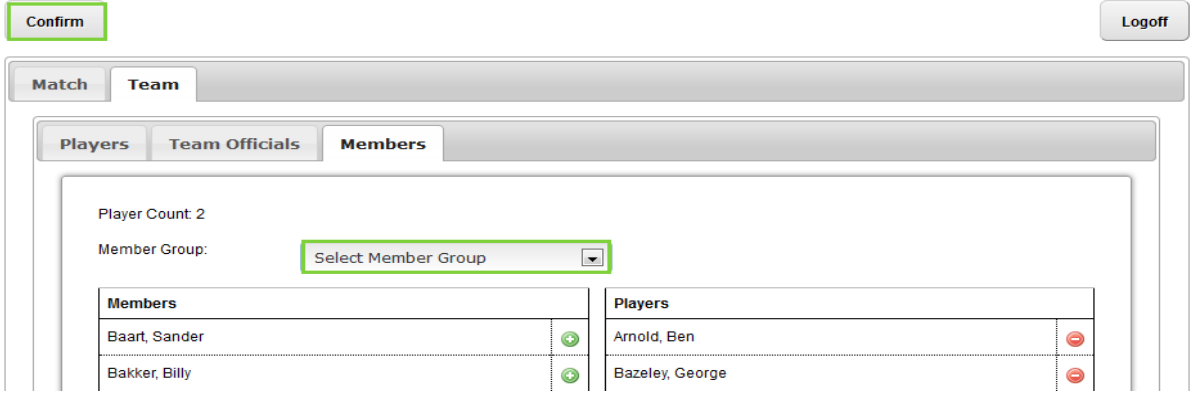

# STEP 3: ENTERING PLAYER STATISTICS

- 1. Click TEAM / PLAYERS
- 2. Enter relevant player, starting Positions, Total Pitches (TP) and how many innings a catcher caught in. Add extra statistics if required on the players list.
- 3. Click SAVE PLAYERS. If you go back to edit stats, remember to Click "Save Players" when you have finished editing.

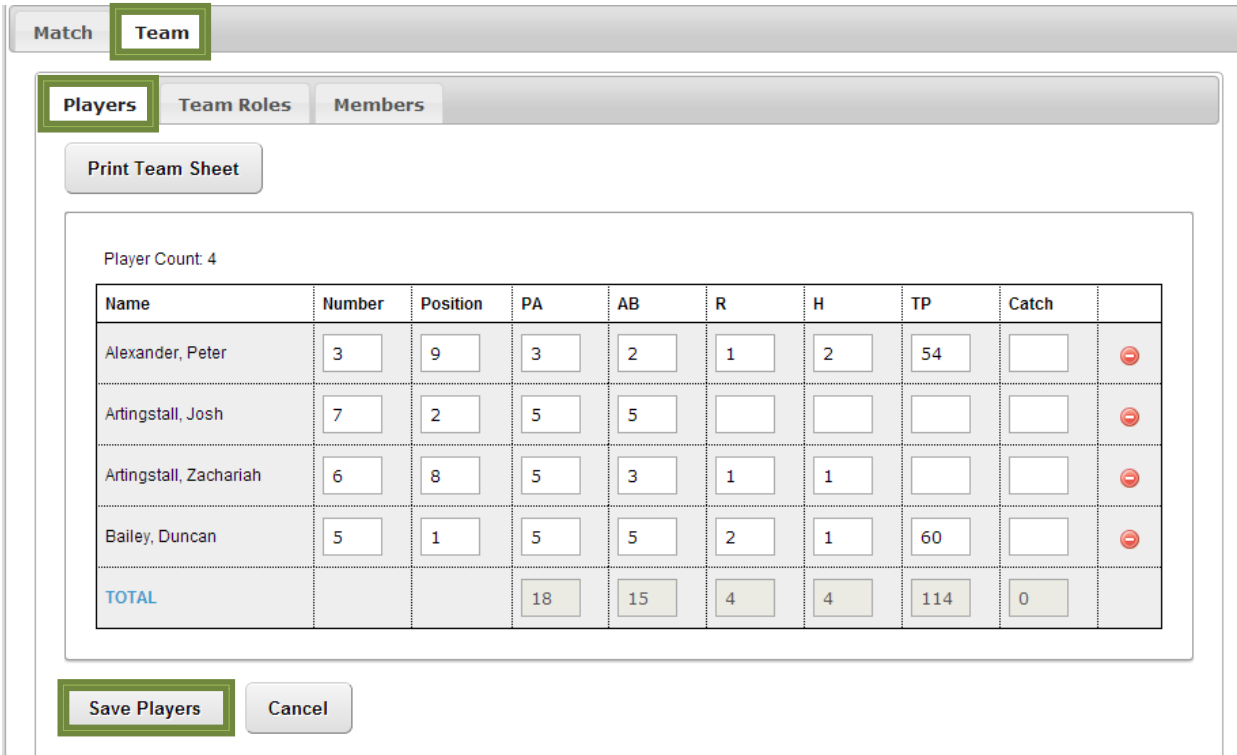

## STEP 4: ENTERING MATCH STATISTICS

If you don't see this tab, then it is not required for your competition.

- 1. Click MATCH /STATISTICS
- 2. Enter match statistics It is generally Total Hits & Errors for the game.
- 3. Click SAVE STATISTICS

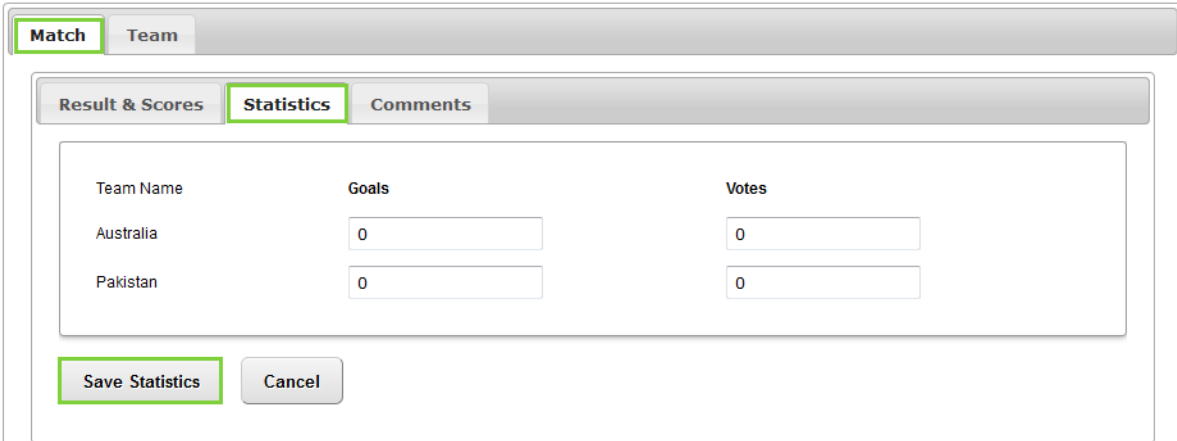

# STEP 5: ENTERING MATCH COMMENTS – VERY IMPORTANT

- Comments will be seen by the State Administrators only.
- 1. ClickMATCH then COMMENTS
- 2. Enter match COMMENTS
	- **Scorers must always add their name and email address/Phone number** in this section. This will let us know who have submitted your game report.
	- You can also enter any other comments like ejections or possible by-law infringements, Players not on the opposition list that played the game etc. Keep it short and we will contact you if necessary. RECORD FORFEITS HERE AS WELL.
- 3. Click"SAVECOMMENTS"

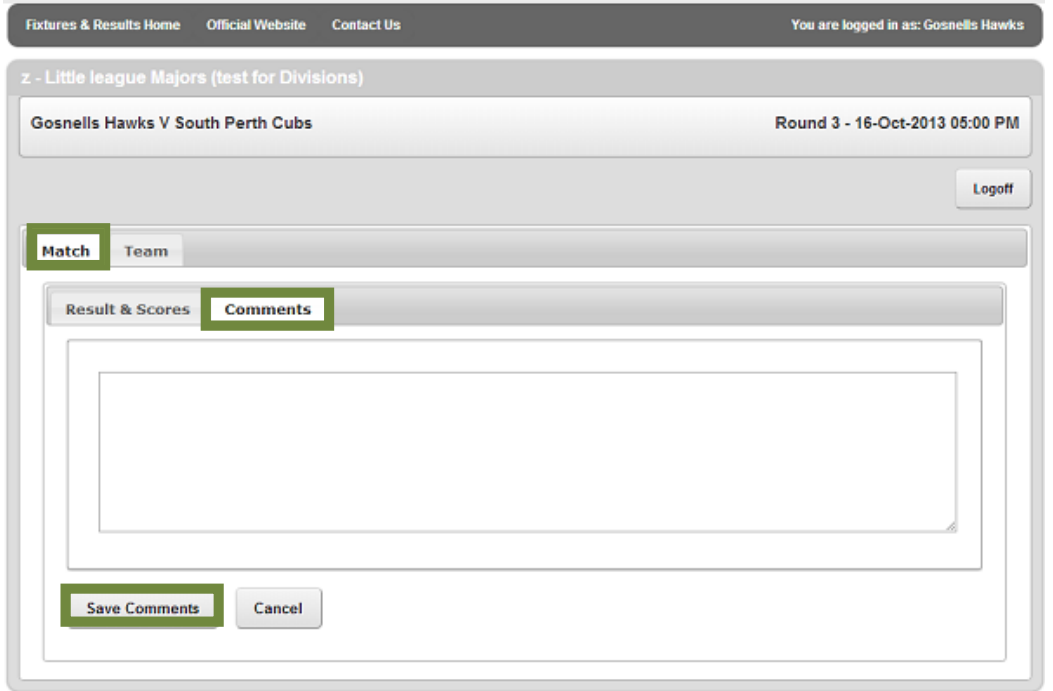

#### **4. CROSS CHECKING YOUR WORK**

To cross-check player list for the opposition team, RETURN to the Fixtures & Results on the LLWA website, click on relevant fixture game, Click on the "Results" tab and click  $\triangle$  for the team you wish to check, the players list and stats for the day. If home team hasn't entered their results, the away team cannot see theirs.

#### **PLEASE NOTE THAT YOU DO NOT HAVE TO USE THE SUBMIT & CONFIRM BUTTONS. LLWA can see that you have submitted your game report on their end.**

1. STEP 6: SUBMITTING RESULTS - Once the *Home team* has entered match results, statistics, comments, Team and player statistics the SUBMIT button will appear. Enter comments if required and click 'SUBMIT ONLY'.

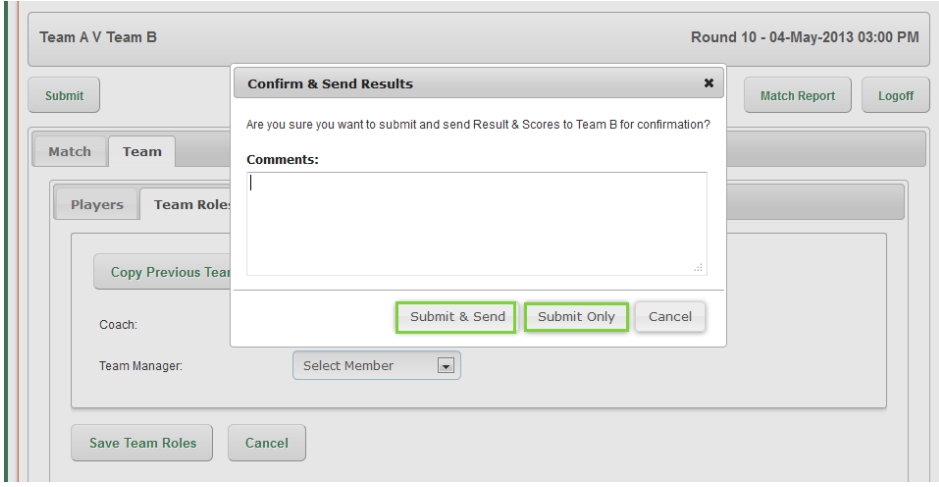

2. If this box doesn't appear, don't worry about it and no requirement to go back for it.

### STEP 7: CONFIRMING RESULTS - Not Necessary to do. If this is not done, it does not affect the team's lodgment of their report.

Once the Home Team enters results the Away Team can log in to confirm the results entered are correct. Please Note: the Confirm and Dispute button will only appear if the Home team have entered their Results.

- 1. Click onMATCH
- 2. Click on RESULT & SCORES
- 3. If Results are correct click CONFIRM RESULT
- 4. ClickSUBMIT

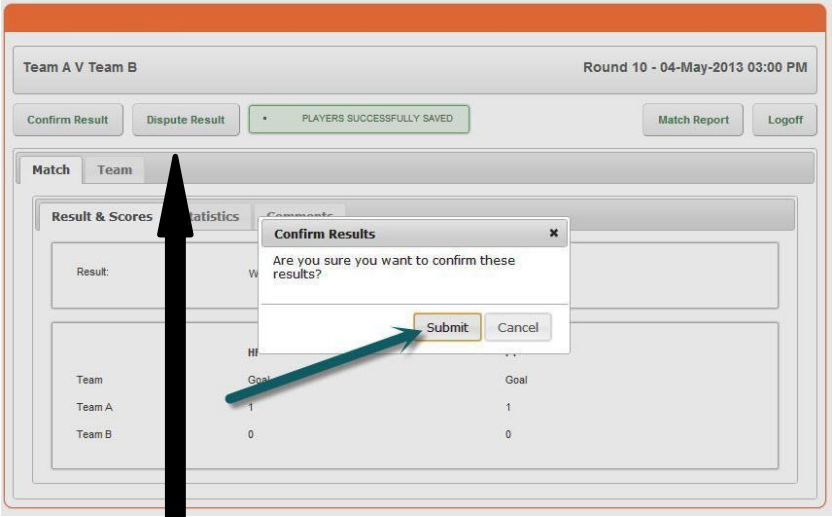

# **If RESULTS are incorrect click DISPUTE**

You are then able to write an explanation of why you disputed this result entry. Please add a comment in the Comments tab as per STEP 5, and remove the comment when corrected. Once you have completed results in the first week, The "Copy Previous Team" button will show up in the following weeks.

## COPYING PLAYERS FROM A PREVIOUS ROUD

- 1. Click TEAM / PLAYERS
- 2. Click COPY PREVIOUS TEAM
- 3. Click relevant round /COPY
- 4. Delete  $\bigcirc$  any players who did not play, and add  $\bigcirc$  additional players from the Members list as in STEP 2 who did play and was not on the previous list.
- 5. ClickSAVE PLAYERS.

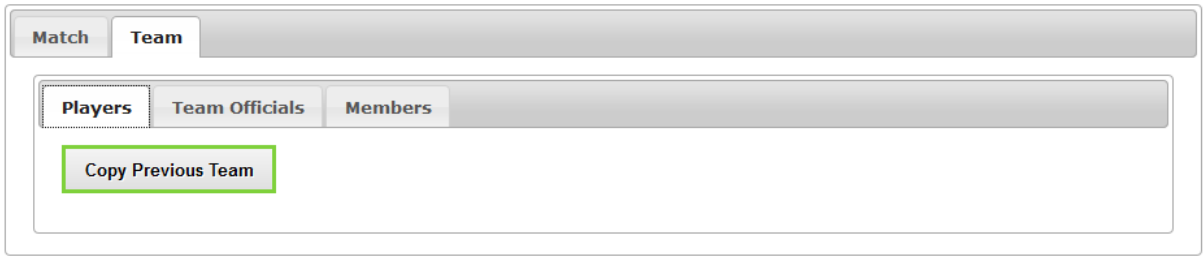

### ADDING "TEAM OFFICIALS"

You cannot add Team officials if your club has not put them of the database. Coaches / Scorers & umpires all need to register on the Club database or they are not covered by insurance.

## PRINTING MATCH REPORTS

- 1. Go to Fixtures
- 2. Click on the relevant competition.
- 3. Click RESULTS
- 4. ClickMATCHREPORT

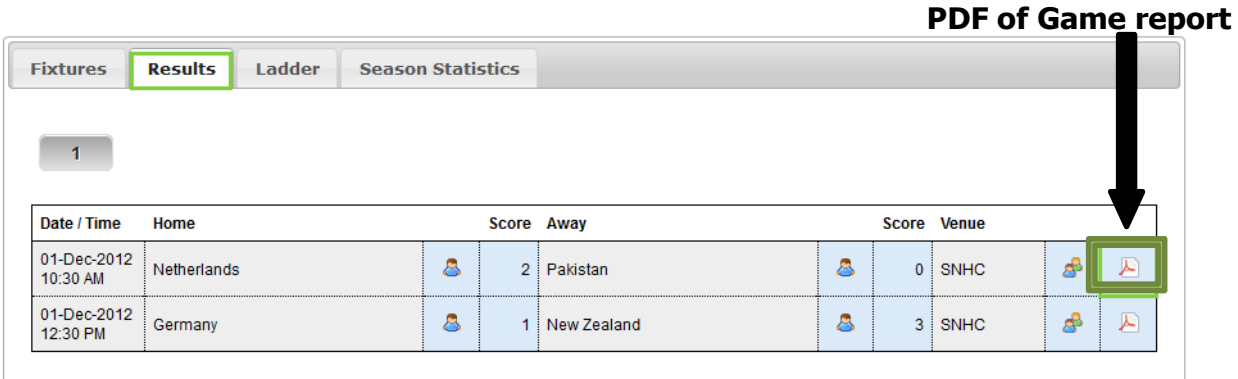

# VIEWING / PRINTING A FIXTURE

- 1. Go to Fixtures
- 2. Click on the relevant competition.
- 3. ClickFIXTURES
- 4. Click EXPORT PDF

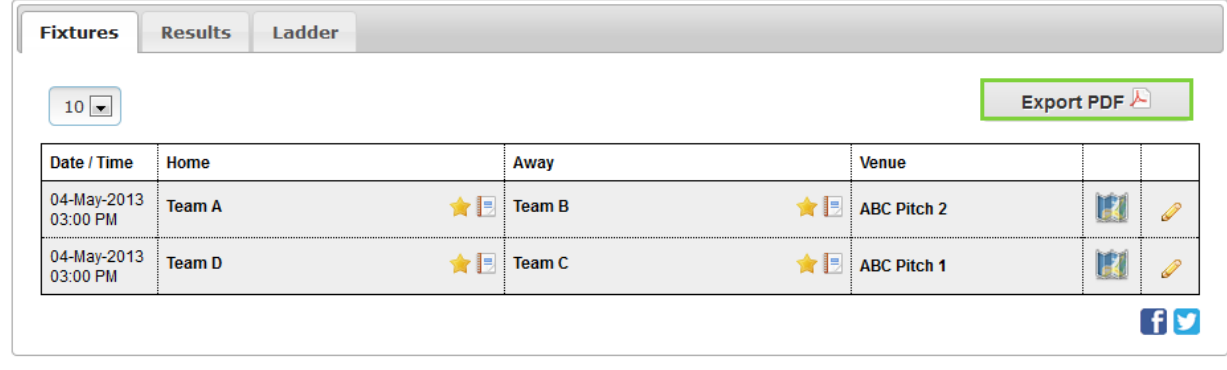

# VIEWING A VENUE LOCATION

- 1. Go to SportsDesq.
- 2. Click on the relevant competition.
- 3. ClickFIXTURES
- 4. Click on map icon next to relevant match.

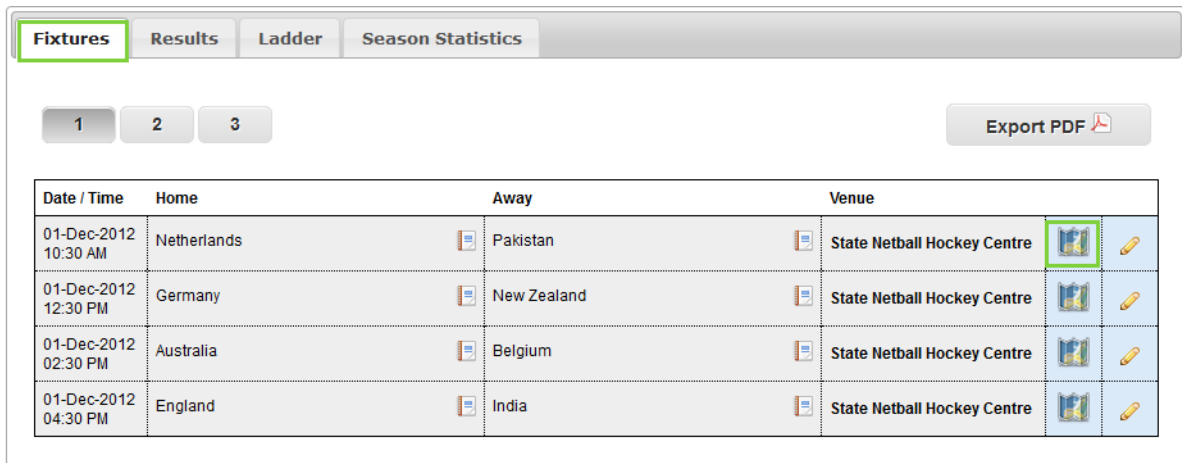

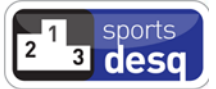